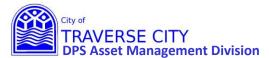

### **EAM (Lucity) Project Management – Creating New Project Instructions**

#### **Getting Started:**

This is ONLY to be used if you have a brand new project that DID NOT start as a CIP Project.

- Lucity internal web address (You MUST use Chrome to access)
   http://tcappserver1/LUCITYWEB/public/login.aspx
   Create a shortcut on your computer desktop or add to your favorites.
- **2.** Enter your username/password and login. (if you have forgotten either/both of these contact Chrissy Black @ 922-4900 ext 131)
- 3. Find your Project using the "Project Management" Dashboard in one of the following ways.

### Once Logged in:

From the "Project Management" dashboard

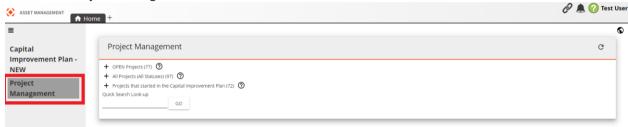

1) Click the "New Project Creation" link.

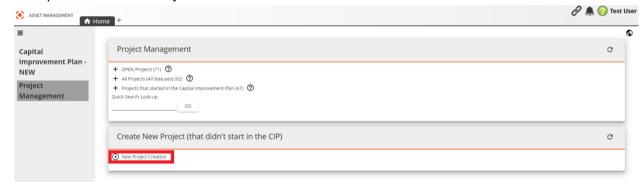

2) This will bring up a "Run Task Confirmation" box, Click "OK".

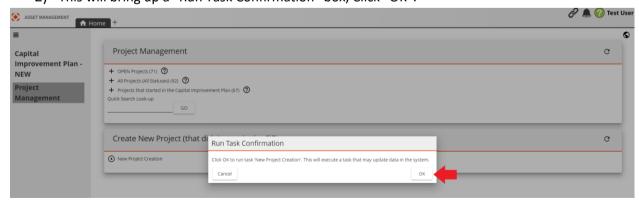

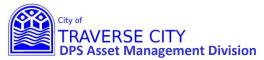

# **EAM (Lucity) Project Management – Creating New Project Instructions**

3) This will bring up a "Task 'New Project Creation' was initiated" box, Click "OK".

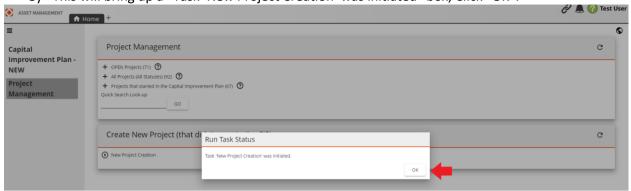

4) Wait 5 minutes for the new project to be generated.

5) To find your newly generated project Click "OPEN Projects".

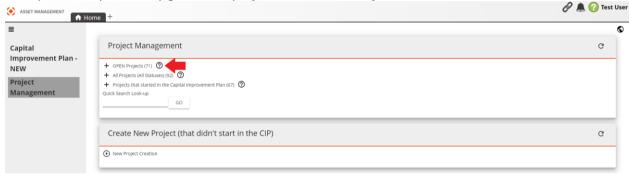

6) Your project will be the first one listed. Click on the folder icon \_\_\_\_\_\_ to open the Project Management Form.

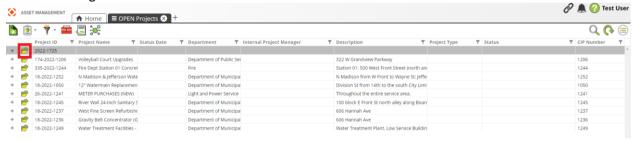

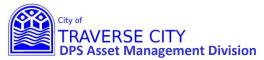

# **EAM (Lucity) Project Management – Creating New Project Instructions**

7) Look over and edit this information as needed. Please note that all **ORANGE** fields are required, but fill them all in if possible.

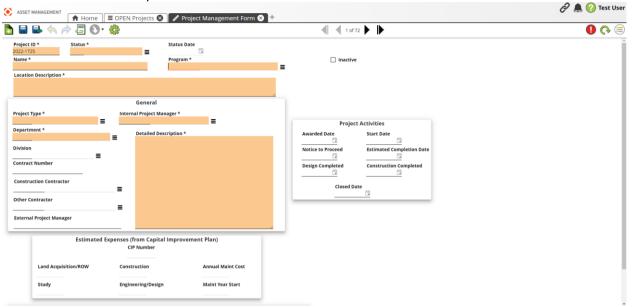

8) Once you have completed your edits to this form click Save and Close". (If this is greyed out then you don't have all the REQUIRED orange fields filled out)

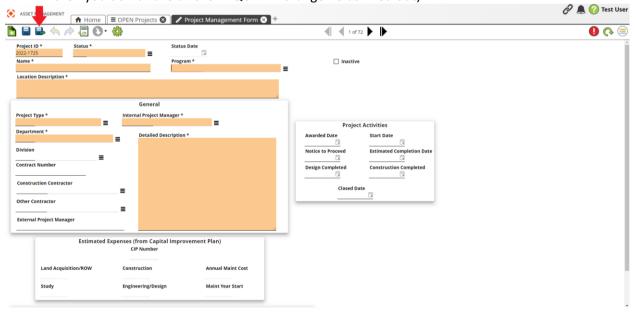